## **Updating your County account password in Skype on your home computer**

These instructions are for County users with Skype for Business installed on their home computer and who have recently changed the password for their Dakota County user account (Se[e County User Accounts\)](https://www.co.dakota.mn.us/Government/IT/Accounts/Pages/default.aspx).

Skype for Business on County computers should update account settings automatically without requiring any action on the part of the user.

## **INSTRUCTIONS**

1. **Open Skype for Business.** You should immediately see a yellow banner near the top of the Skype app stating that Exchange needs your credentials, as follows:

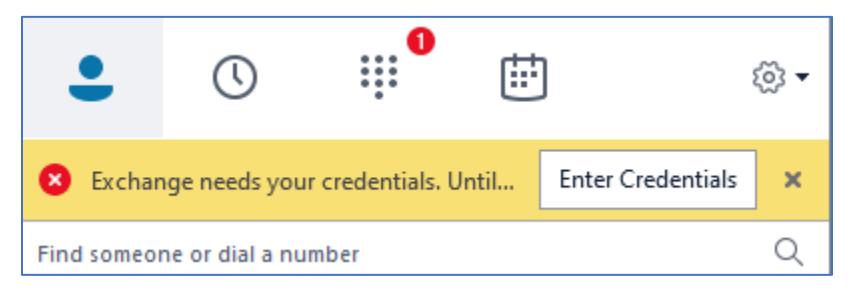

2. Click the **Enter Credentials** button. The **Credentials are required** dialog box should appear as follows:

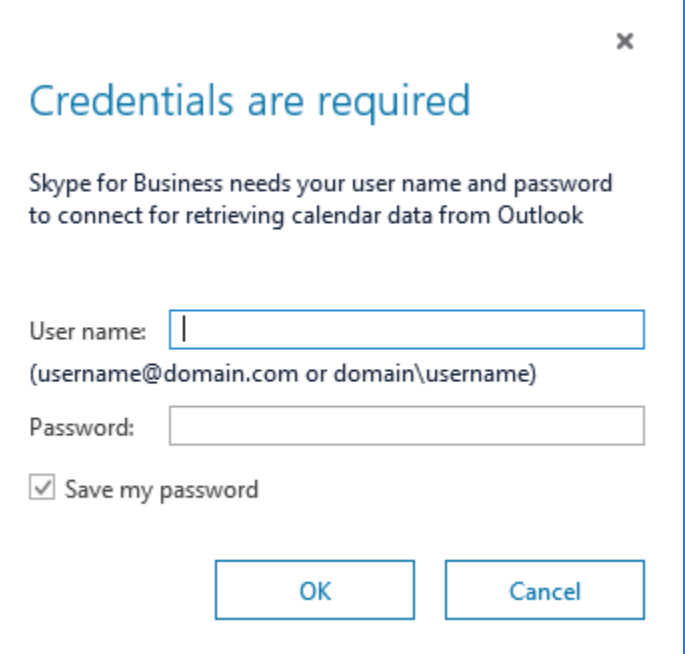

- 3. Enter your information in the **Credentials are required** dialog box that appears:
	- In the **User name** field, enter your domain followed by a backslash and your 5-digit Dakota County user ID EXAMPLES:

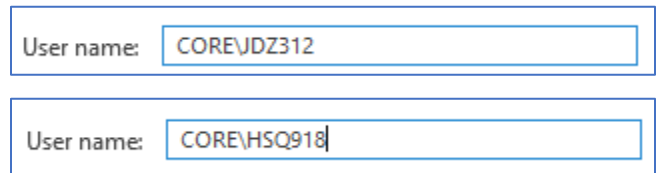

- In the **Password** field, enter the new password for your Dakota County account
- Make sure the **Save my password** box is checked
- 4. Click **OK** in the **Credentials are required** dialog box to apply the change. The box should disappear.

**If your password was ACCEPTED,** Skype will resume normal functioning.

**If your password was REJECTED,** the yellow banner prompting for credentials will reappear in the Skype window. Go back to Step 2 to try again.

**If you encounter any problems or related questions, feel free to contact the I.T. Help Desk via email [\(helpdesk@co.dakota.mn.us\)](mailto:helpdesk@co.dakota.mn.us) or by phone at (651) 438-4346**.